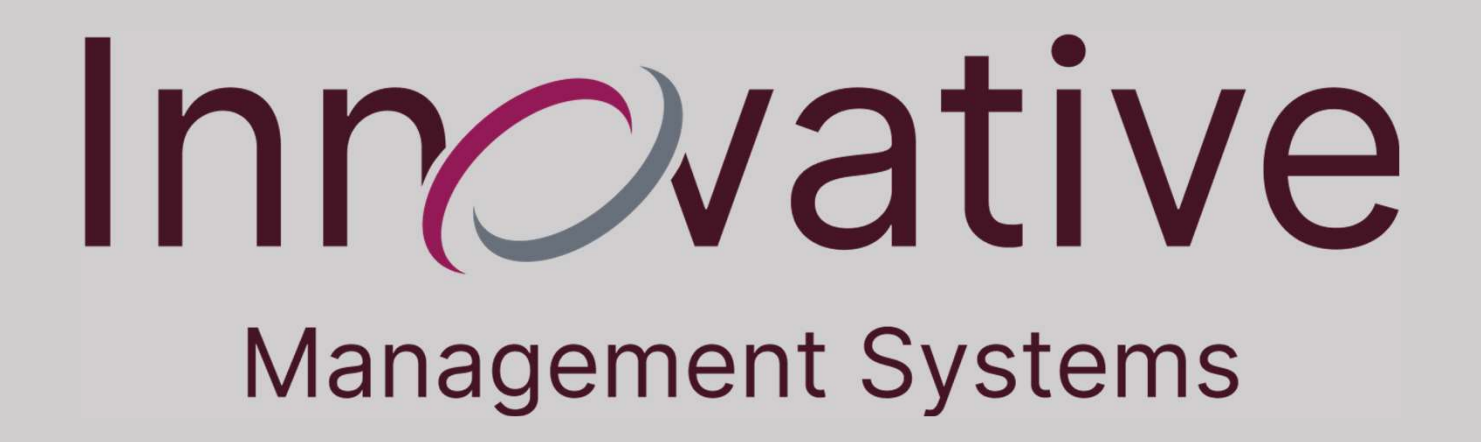

Provider Tutorial Eligibility Verification and Discrepancy Report

 $\triangleright$ In order to verify the member eligibility, select the "Member" Verification" submodule from the Eligibility module.

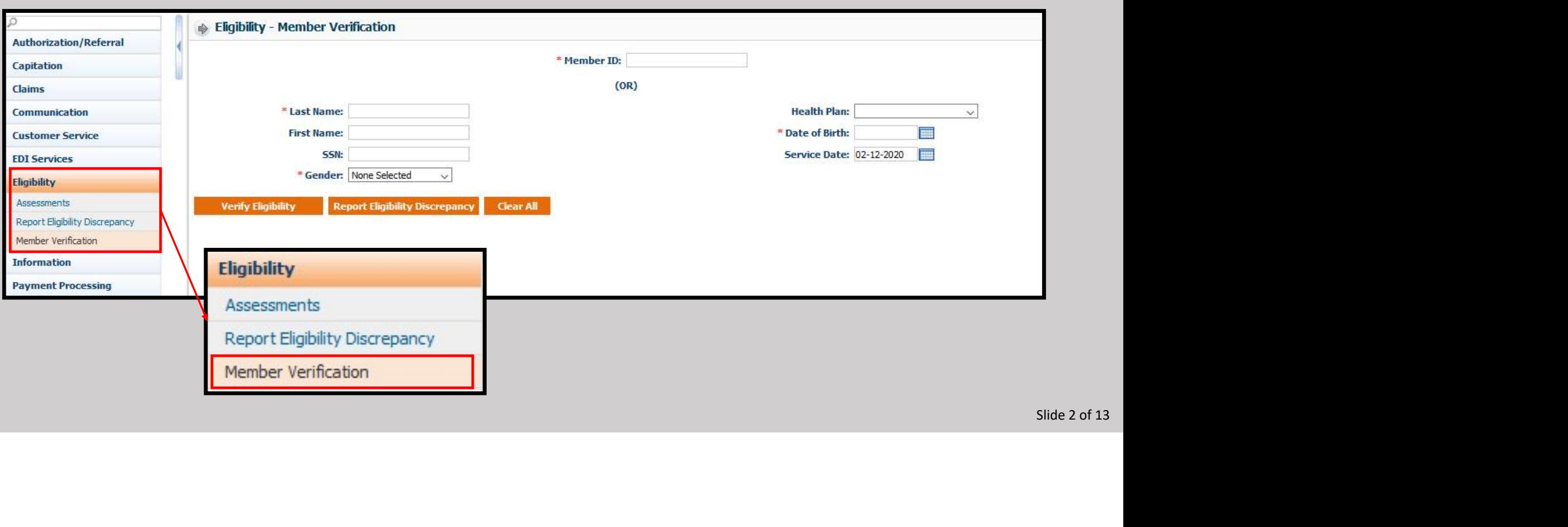

## >The first way to search for the member is to enter as much of the Member ID as possible.

Click the "Verify Eligibility" to see the results.

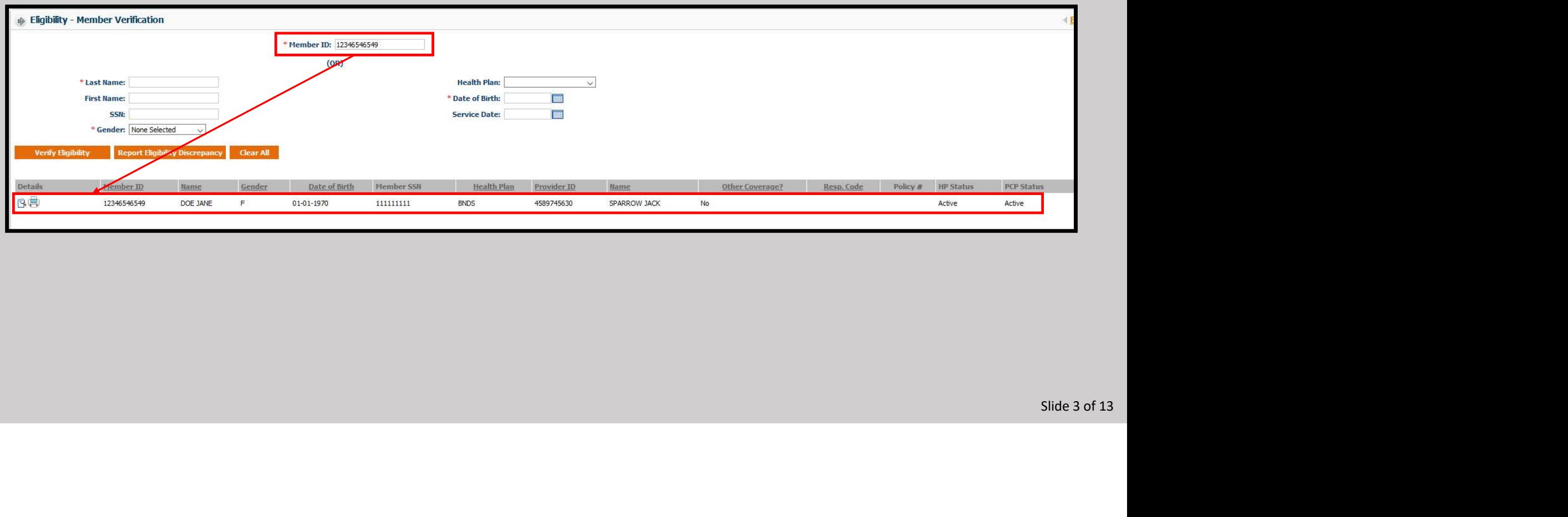

- Fine second way to search for the member is to enter as much information as possible in the highlighted fields below.
- Note the required fields are the Last Name, Date of Birth, and Gender.
- $\triangleright$  Click the "Verify Eligibility" to see the results.

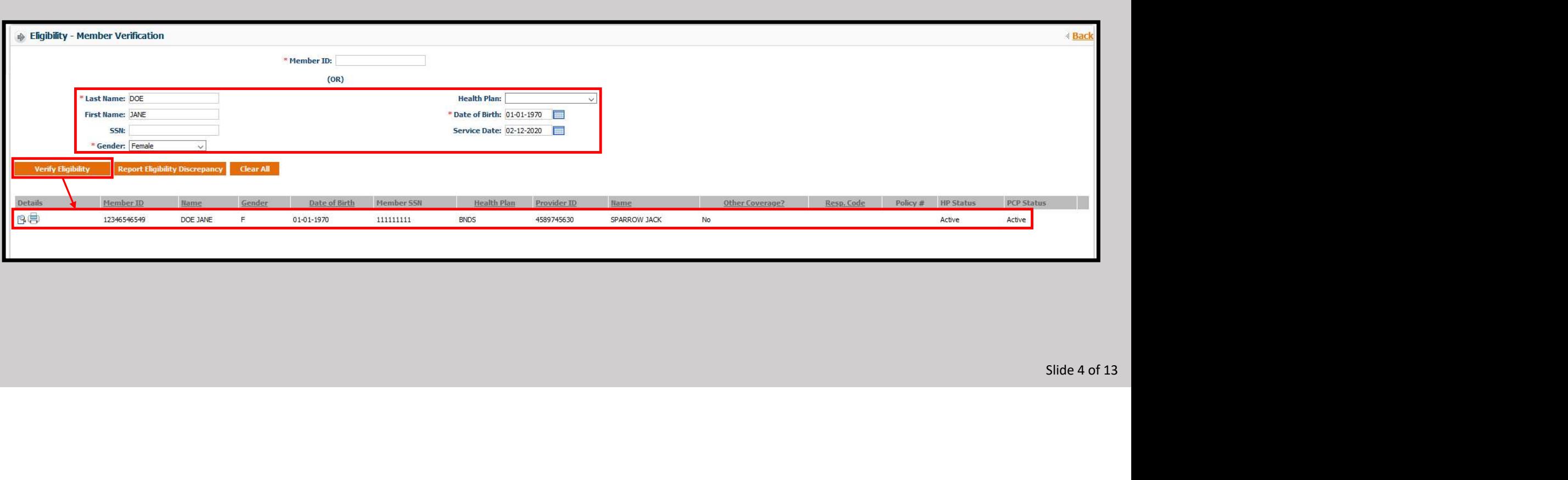

Click on the magnifying glass to bring up the details on the member. Here you can see Health Plan details, Effective from date, PCP details, PCP Effective from date, and Benefit details.

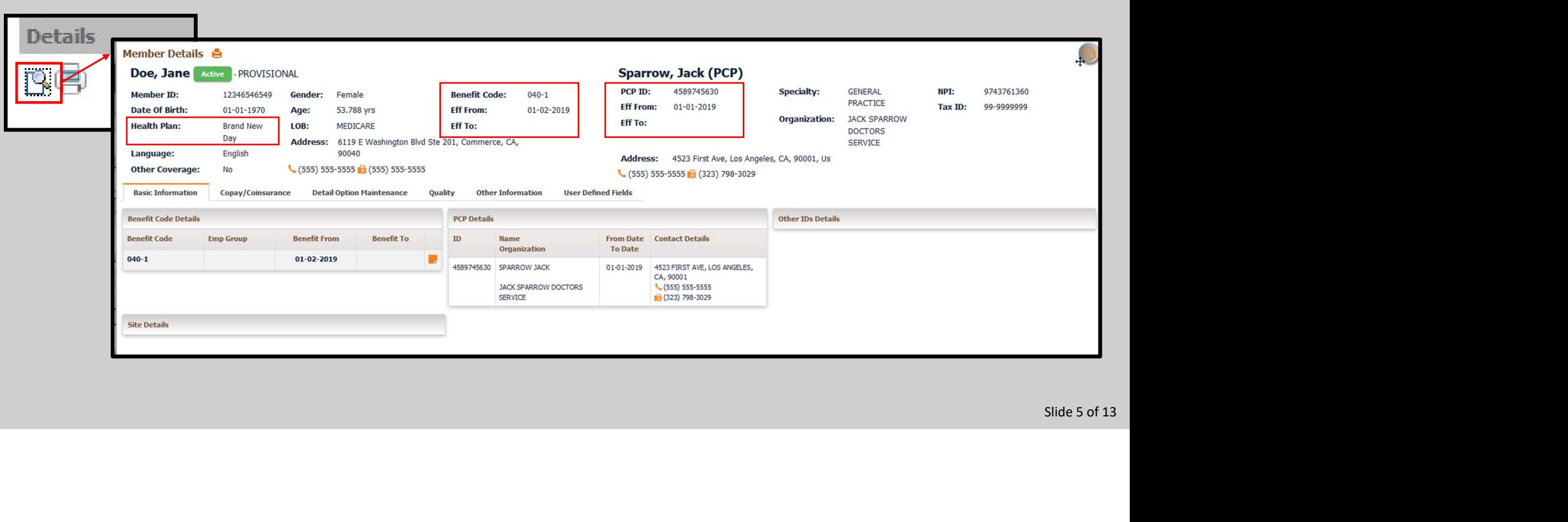

## Click on the Copay/Coinsurance tab to see member benefit details.

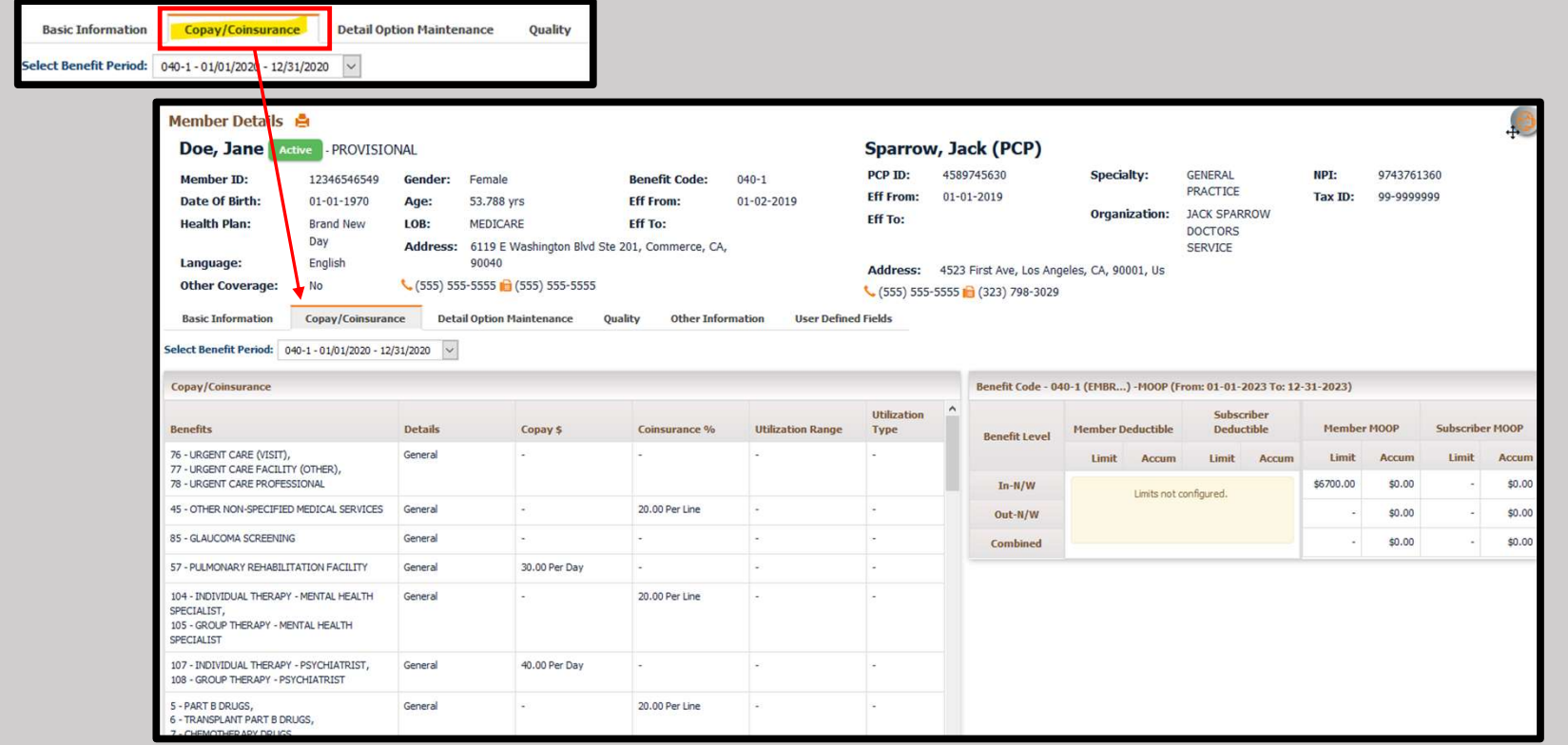

Slide 6 of 13

## Click on the Detail Option Maintenance tab to see additional member benefit details.

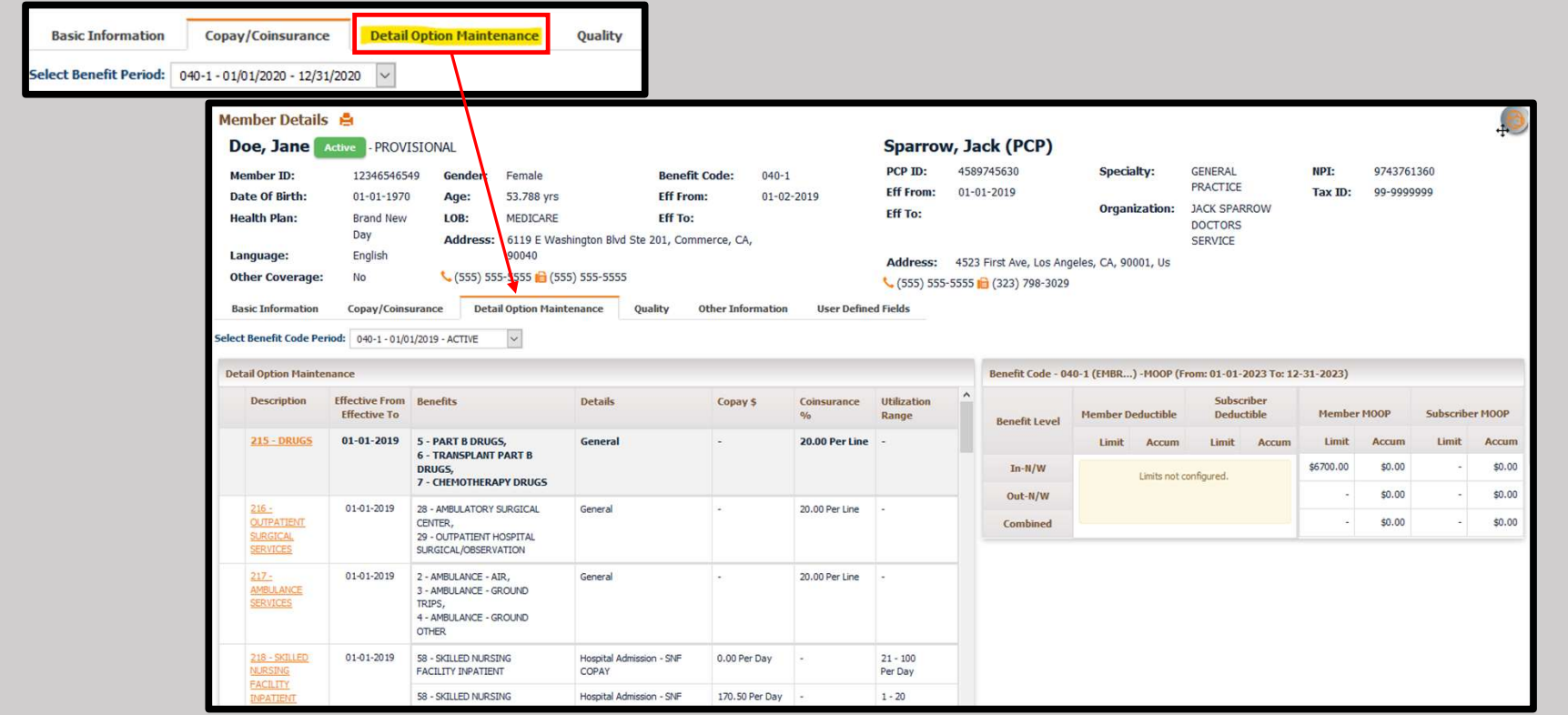

Slide 7 of 13

## Click on the printer icon to bring up the dialog to save a copy and print.

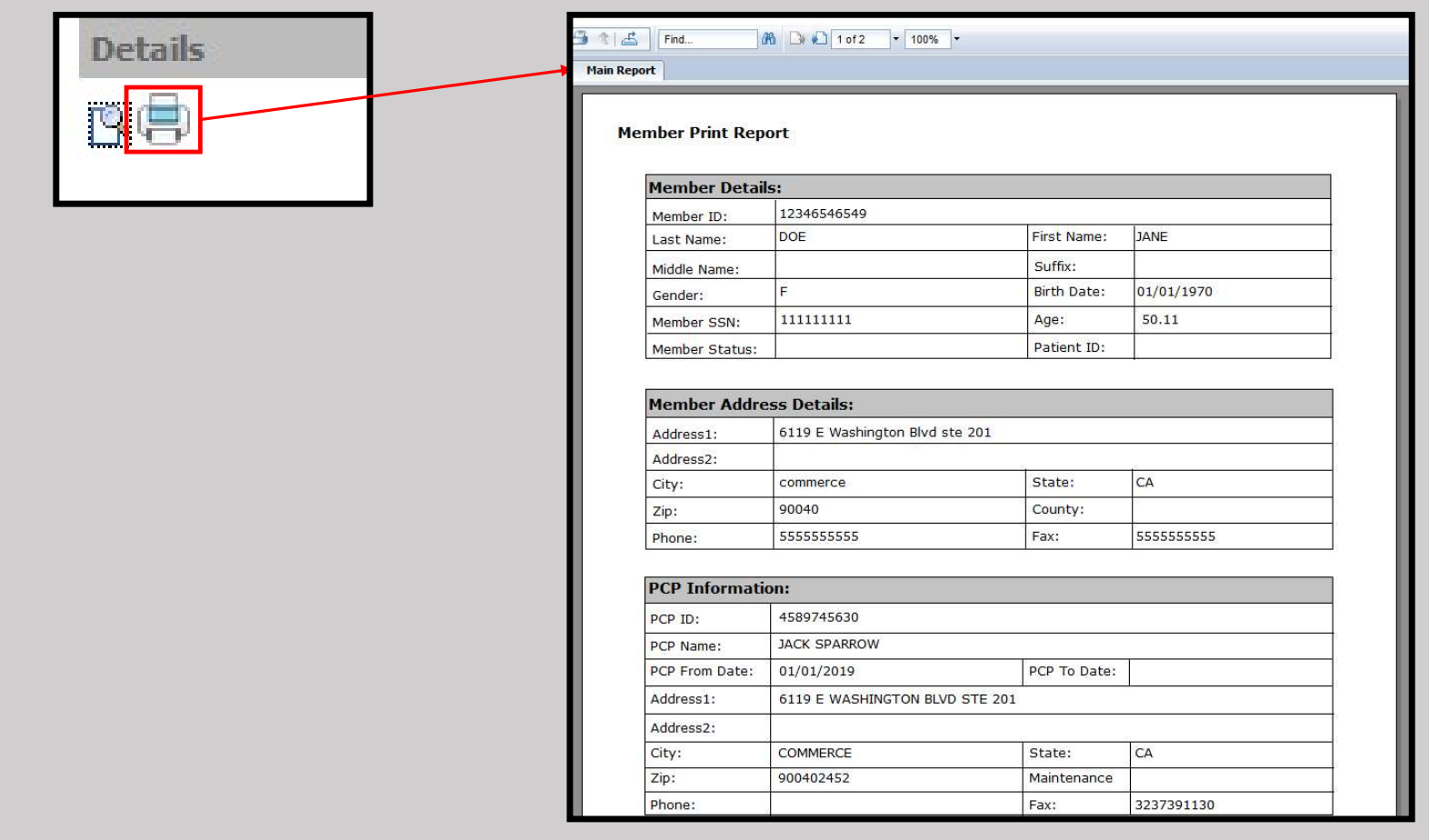

Slide 8 of 13

- > There are two cases where this sub-module should be used: The member is confirmed eligible from the Health Plan but (1) does not show in the system, or (2) An existing member shows as not active with the Health Plan at t
- In the event of a discrepancy within the Member's Eligibility, there are two methods to report it directly.
- First, click on the "Report Eligibility Discrepancy" button next to the Verify Eligibility button previously used.

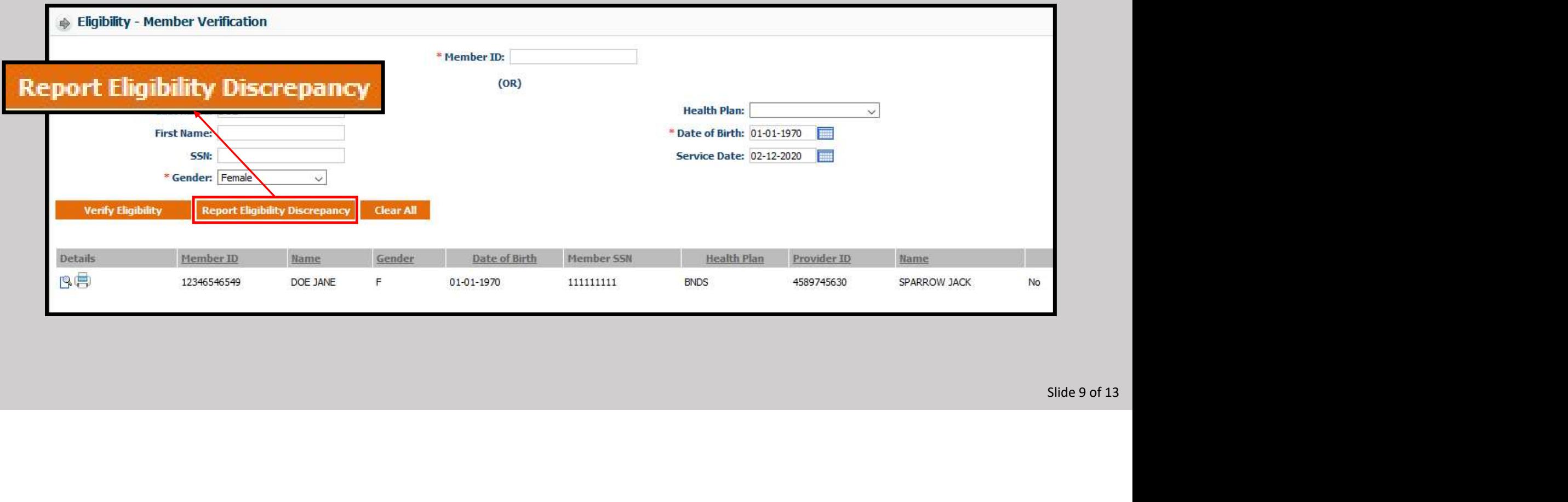

- A pop-up will appear requesting information regarding the member in question and the issues found.
- Please note the Type (of Request), Last Name, PCP Last Name, Member ID, Health Plan, Gender, Date of Birth (DOB), and Effective Date are required fields.

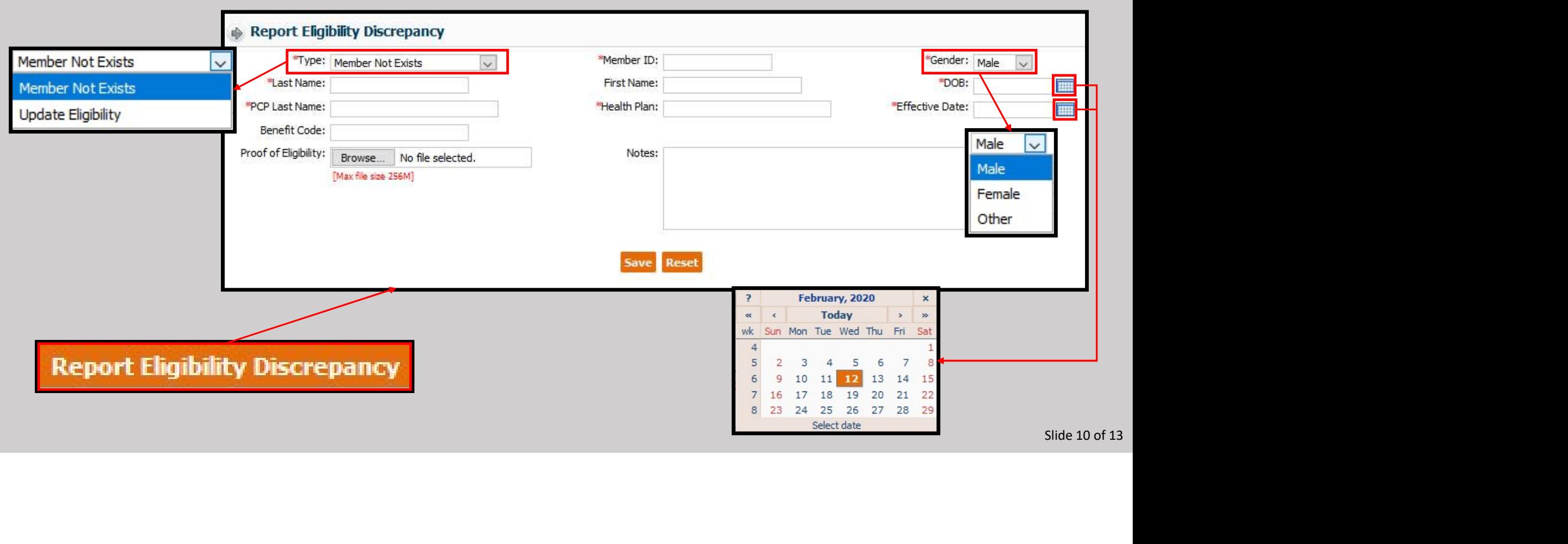

- If documentation of the discrepancy is available, click the browse button to open the File Upload window.
- Find the document and click the Open Button to attach.

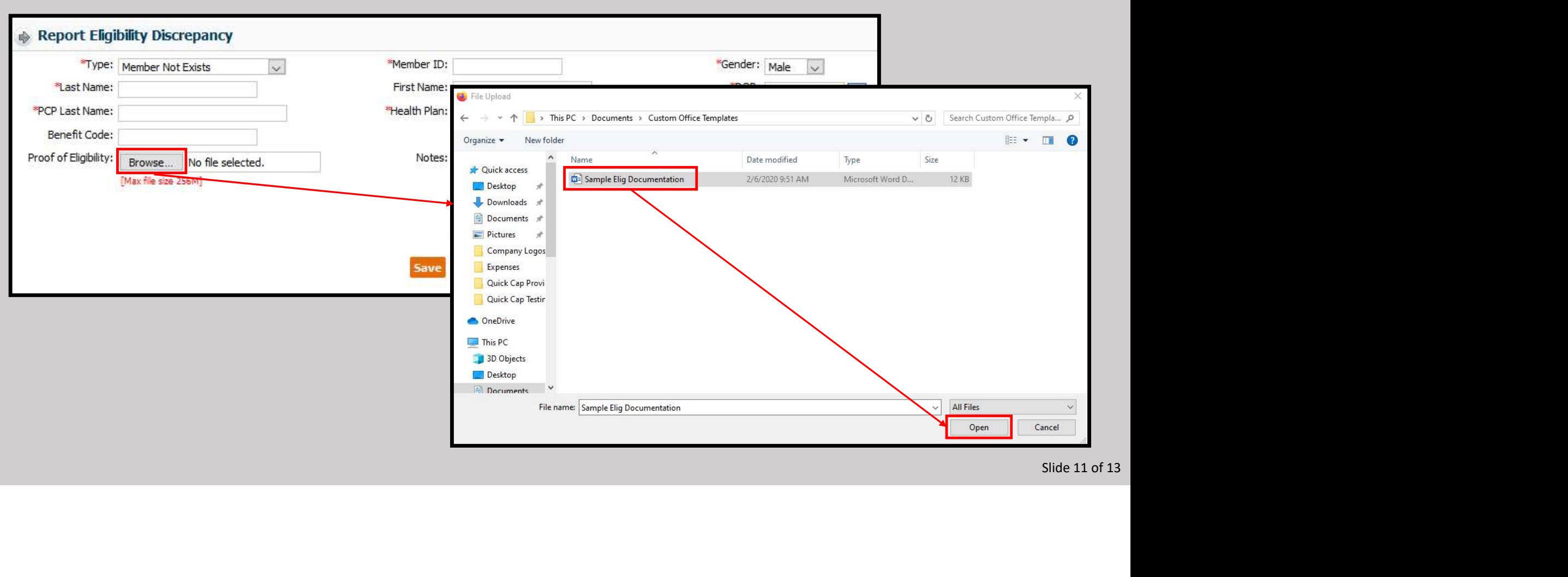

- The document will now show in the dialog box.
- $\triangleright$  Once completed, click the Save button.
- The notification "Record added successfully" will appear at the top, center of the window.
- The pop-up window can now be closed.

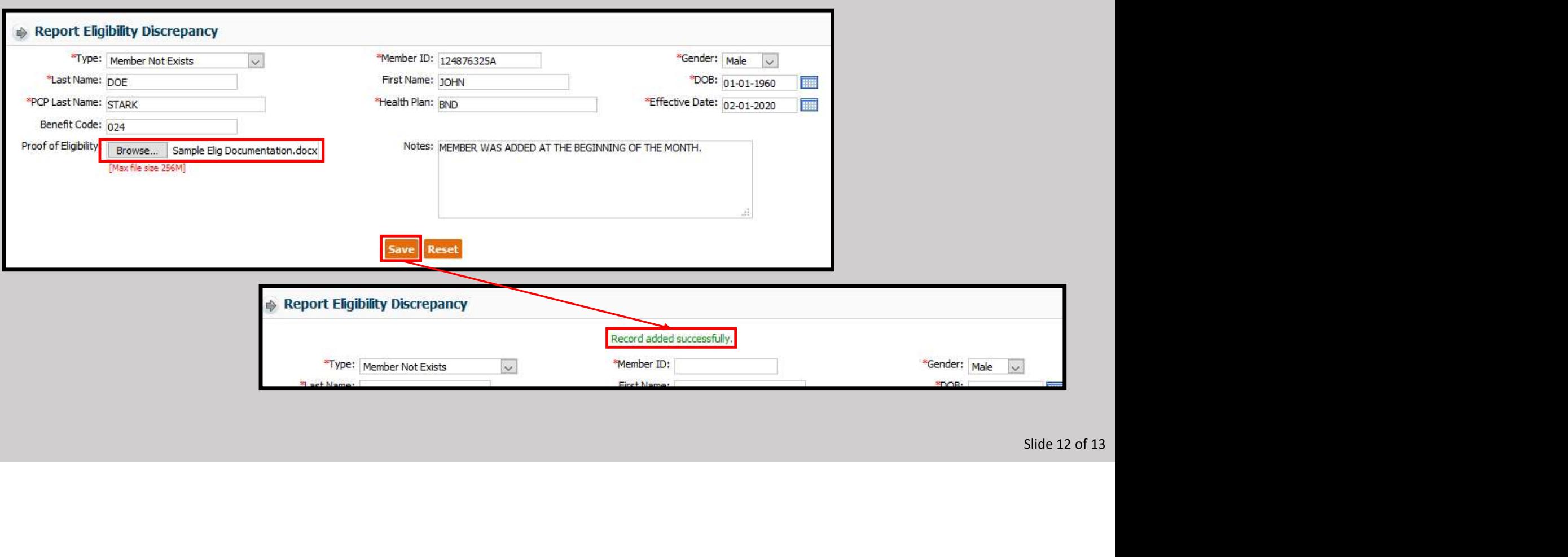

- The second method is to select the "Report Eligibility Discrepancy" submodule from the Eligibility module.
- Please note the highlighted Box 1 matches the previous method but rearranges the placement of the boxes.
- Highlighted Box 2 shows the options to search and filter previous discrepancy submissions.
- Note in highlighted Box 3, the example of the previous method is showing as a discrepancy.

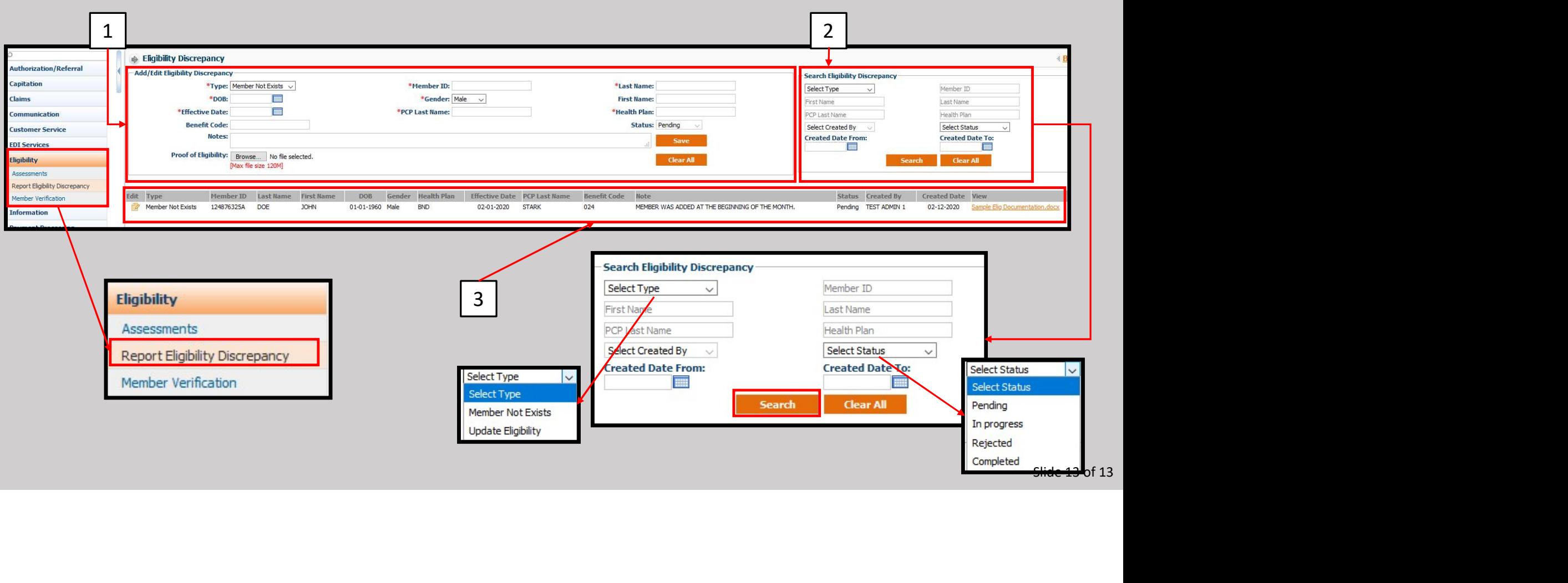

- There are two clickable items in this section.
- The edit button is for internal use only and will display the message shown below.
- > In the "View" area, any attached documents will be displayed. Clicking on it will allow the document to be opened or saved.

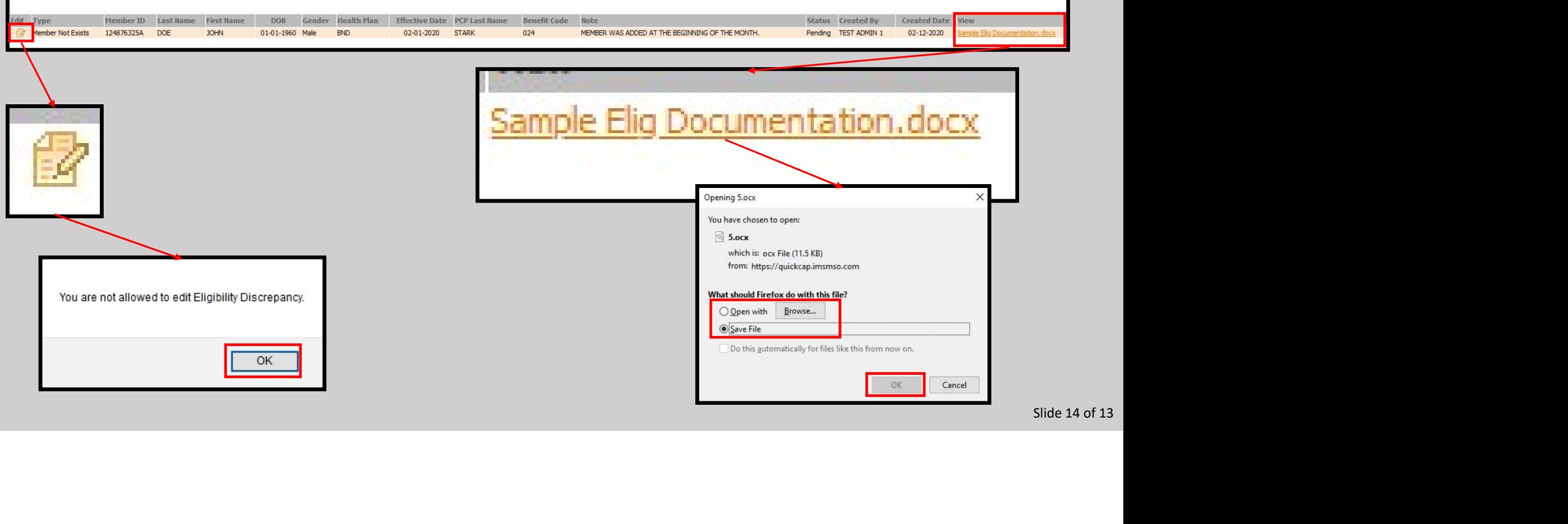

- As the discrepancy is being investigated the Status will be updated to "In Progress."
- Once resolved, the Status will be shown as "Completed."

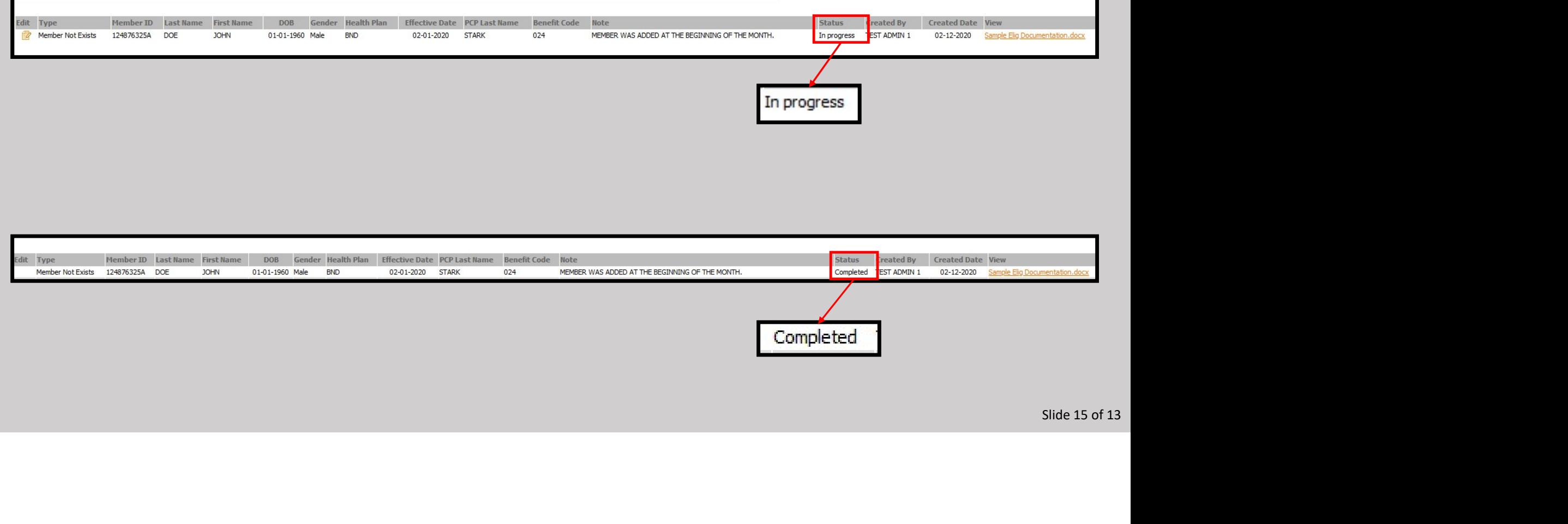